# Hurtigguide - Avviksmelding

## **Oppretting av avviksmelding via eksisterende ordre (anbefales)**

Den enkleste måten å sende en avviksmelding til en leverandør, er å basere den på en allerede eksisterende ordre. Avviksmelding velger du ved å trykke på avvikssymbolet som du finner helt til høyre i ordrearkivbildet i avvikskolonnen.

**NB!** Skulle en ordre mangle avvikssymbolet avvikskolonnen, innebærer dette at leverandøren ikke er satt opp for å håndtere avviksmeldinger i innkjøpsløsningen.

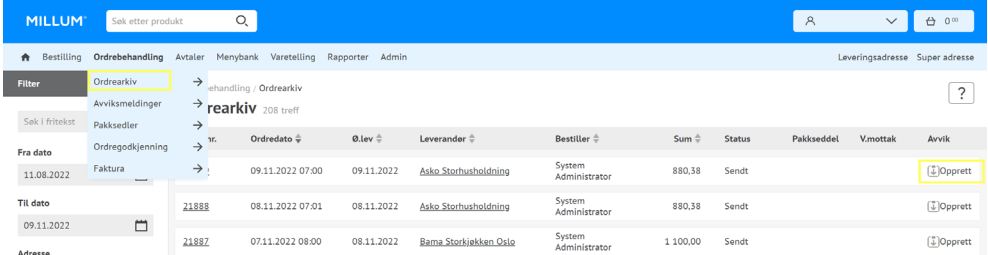

Baserer man avviksmeldingen på en ordre vil mye av informasjonen allerede være fylt inn når du trykker deg inn på avviksmeldingsbildet.

## **Avviksregistrering på varelinjer**

Ved å registrere avviksmelding basert på en ordre vil varene ligge ferdig listet. For å registrere avvik velger du det antall det var avvik på per varelinje, årsak til avvik og hvilken handling du ønsker fra leverandøren.

#### **Min kommentar**

Det er også mulig å legge ved en kommentar i tillegg til avviksregistreringen du gjør på varelinjene. Når avviksmeldingen er ferdig utfylt, gjenstår det bare å trykke på *Send avvik*.

#### **Manuell oppretting av avviksmelding**

Det er også mulig å opprette avviksmelding manuelt fra fanen *Ordrebehandling,* og deretter klikke på *Avviksmeldinger*.

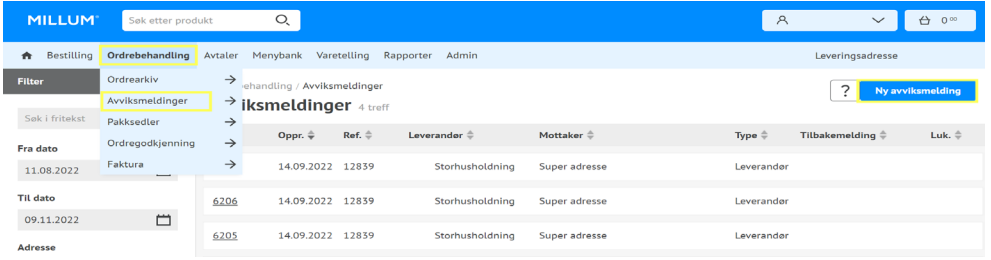

## **Oversikt og informasjon om dine avviksmeldinger**

Det er mulig å søke etter avviksmeldinger i fritekstsøket. Du kan også se om en leverandør har svart på avviket ditt, ved at det dukker opp et «snakkeboble» symbol under tilbakemelding. Ved å trykke på dette kan du se tilbakemeldingen fra leverandøren.

### **Velge** *Til leverandør* **eller** *Til innkjøp***?**

Velges *Til leverandør*, sendes avviket til leverandøren. Velges *Til innkjøp* vil avviksmeldingen bli synlig i portalen og rapport.

#### **Lukking av avviket**

Når leverandør har svart på avviket og saken er avsluttet, må avviket lukkes. Dette gjøres ved å gå inn på avviket, og huke av i en boks øverst til høyre som heter «Lukk». Ved å gjøre dette kan man enkelt holde oversikt over hvilke saker som er lukket, og hvilke som fortsatt står åpne.